## **How to Schedule and Join a Video Visit**

Direct-to-Patient Video Visits enable you to invite any patient to join a videoconference.

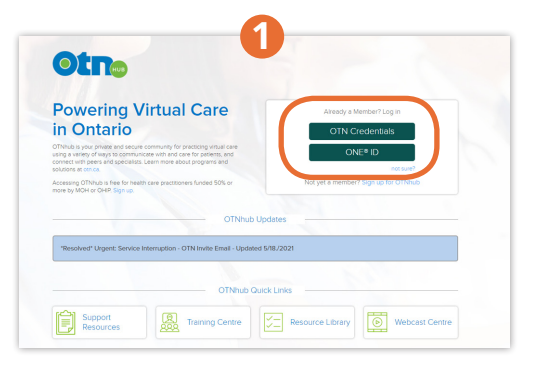

Log in to [otnhub.ca.](https://otnhub.ca)

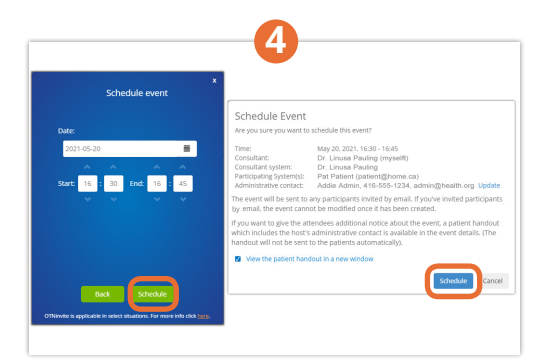

Select the desired Date, Start & End times, click **Schedule**, and confirm the details to send the email invite.

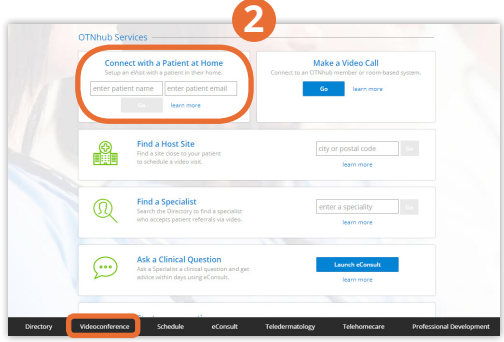

Use **Connect to a Patient at Home** at the top or click **Videoconference** in the bottom navigation bar, and click . The Connect to...

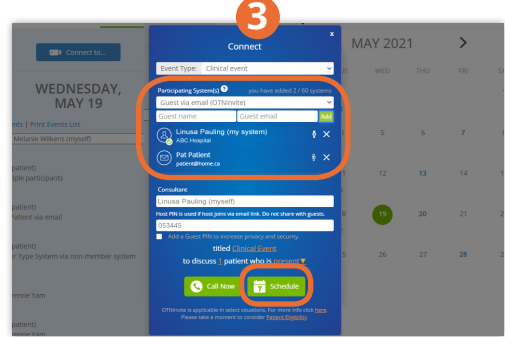

Select a **Participating System** type of **Guest via email (OTNinvite)** and enter the name and email. Click  $\overline{\mathbf{t}}$  schedule to schedule the event.

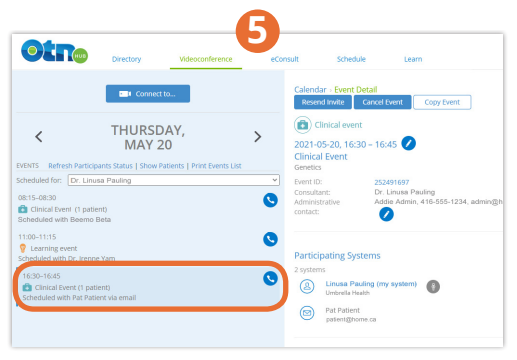

At the time of the appointment, log in to [otnhub.ca](https://otnhub.ca), click **Videoconference** in the bottom navigation bar, select the event and click  $\bullet$  to join.

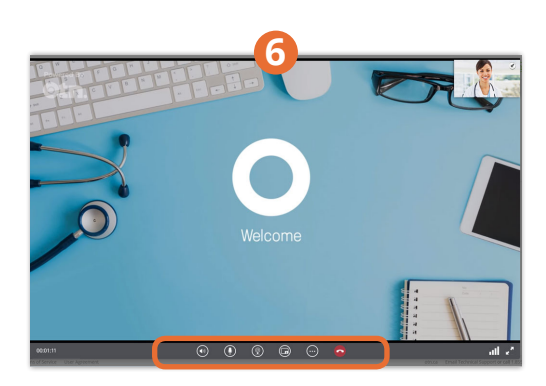

Once connected, you will see your self-view in the top right corner. Wait for the patient to join. Ensure your camera and microphone are on.

## Video chat icons

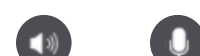

Microphone Video /

...

ło.

Ā

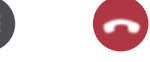

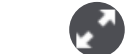

End Call Call Quality Full Screen

Speaker Volume

Camera

n

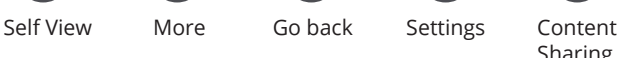

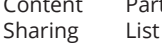

Participant

Æ

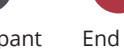

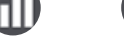

**Ontario Health** OTN